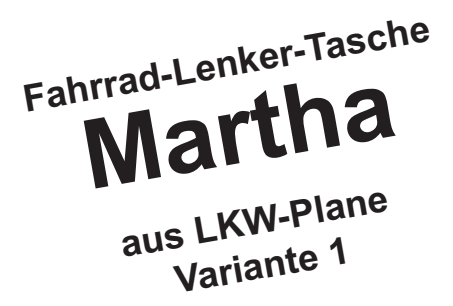

## **Schnittmuster**

## **Drucken - Schneiden – Kleben so entsteht dein Schnittmuster!**

## **Wie erstelle ich mein Schnittmuster?**

**Drucke den Schnitt mit der Einstellung "Tatsächliche Größe"** aus. Je nach Drucker, wähle Dokument/Skalierung auf **100%**. Die Ausrichtung sollte auf **Hochformat** gestellt sein

Ist dein Schnitt am Rand nicht richtig ausgedruckt, stelle deinen Drucker unter dem Button "Einstellungen/Eigenschaften" auf "Fotodruck" oder "Randloser Druck" ein.

Es ist ratsam zuerst eine Seite auszudrukken.

Zur Kontrolle ist auf jeder Schnittmusterseite an der linken unteren Ecke ein Kontrollkästchen von 1 x 1 cm eingefügt.

Als Lesesoftware empfehle ich dir die neuste Version von Adobe Acrobat Readers, dieses kannst du kostenlos im Netz herunterladen.

Die ausgedruckten Seiten musst du zusammenkleben. Unter der Überschrift Seitenzusammenstellung siehst du den Plan, wie die Seiten zusammengehören, die Bezeichnung der einzelnen Seiten entspricht der Planseite. Jede Seite hat eine Überschrift, diese beginnt mit Planseite................

Lege dir die Seiten zurecht und schneide bei den entsprechenden Blättern unten und

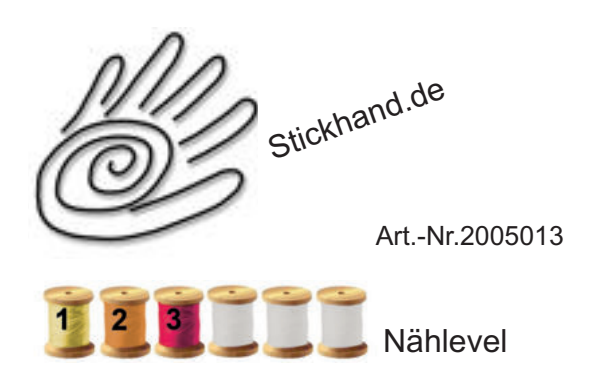

rechts entlang dem Raster den Rand ab. Jetzt kannst du die Seiten aneinanderkleben, die Buchstaben mit den Kennzahlen treffen dabei aufeinander, ebenso die entsprechenden Schnittteillinien.

Im Schnittmuster ist die Nahtzugabe enthalten, siehe Anleitung.

Jetzt kannst du die Schnittmusterteile ausschneiden.

## **Seitenzusammenstellung**

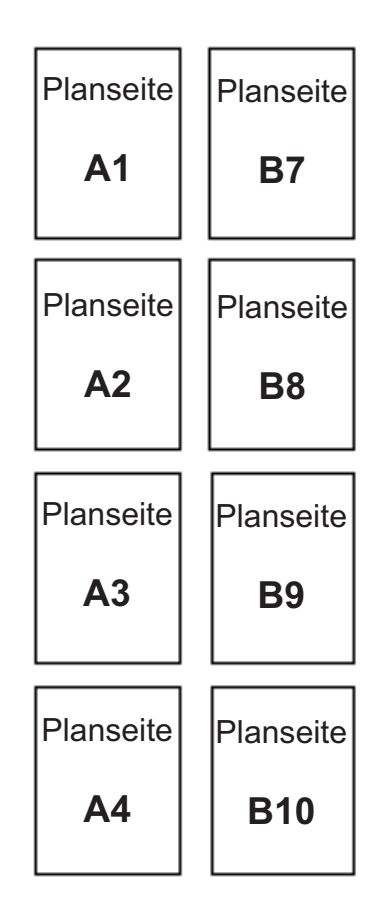